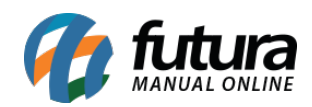

## **Caminho:** *Painel Administrativo > Sistema > Configurações > Aba E-mail*

*Referência:* FEC41

*Versão:* 2022.06.13

*Como Funciona:* Através desta tela é possível realizar a configuração para envio de e-mails na Loja Virtual. Para isso, acesse o caminho indicado acima e a seguinte tela será aberta:

## **Configuração com e-mail do próprio domínio**

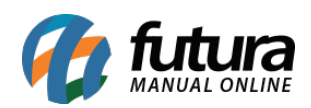

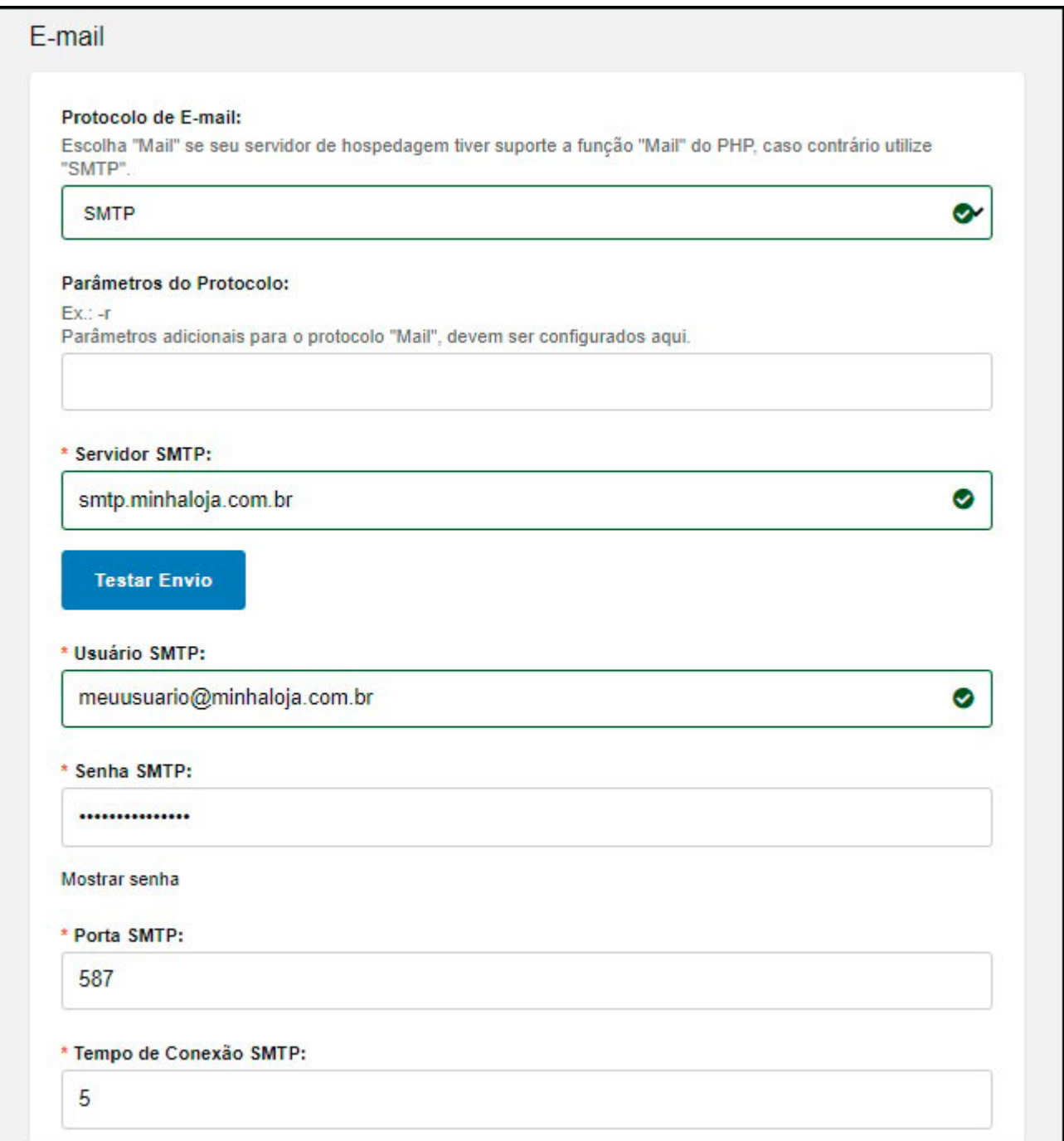

**Protocolo:** Neste campo insira a opção SMTP;

**Servidor SMTP:** Neste campo insira o servidor do SMTP (ex: smtp.seudominio.com.br);

**Usuário SMTP:** Neste campo digite seu e-mail (ex: seuemail@seudominio.com.br);

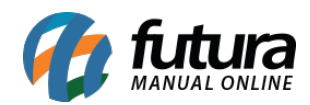

## **Senha SMTP:** Digite sua senha de e-mail;

**Porta:** Insira a porta 587.

## **Configuração com e-mail do G-mail**

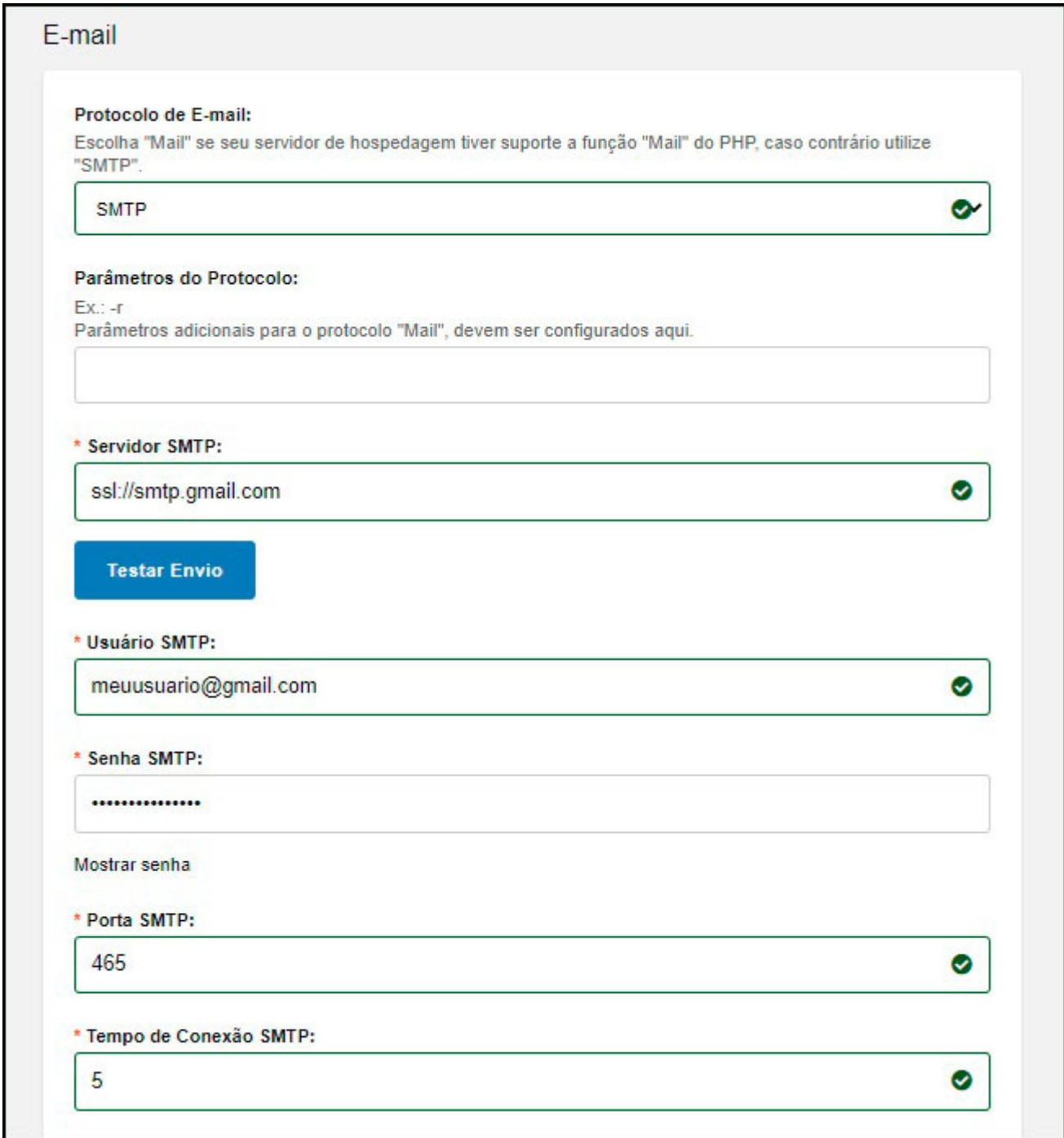

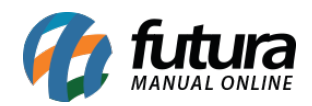

**Protocolo:** Neste campo insira a opção SMTP;

**Servidor SMTP:** Neste campo insira o servidor do SMTP (ex: ssl://smtp.gmail.com)

**Usuário SMTP:** Neste campo digite seu e-mail (ex: seuemail@gmail.com);

**Senha SMTP:** Digite sua senha de e-mail;

**Porta:** Insira a porta 465.

Caso seja necessário liberar o envio de e-mail na conta do gmail, acesse na sua conta Google a opção de gerenciar sua conta e configure as opções abaixo:

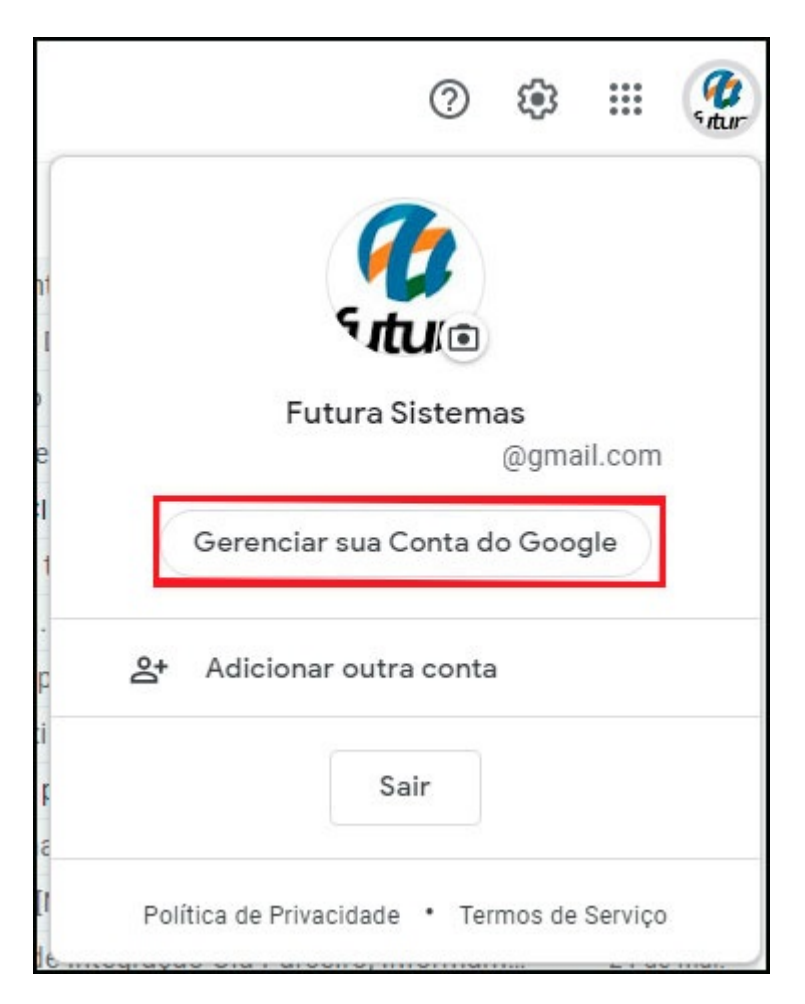

Em seguida acesse a opção de *Segurança* e ative a opção de *Verificação em duas etapas*, conforme exemplo abaixo:

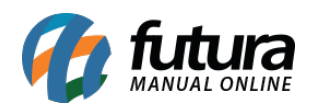

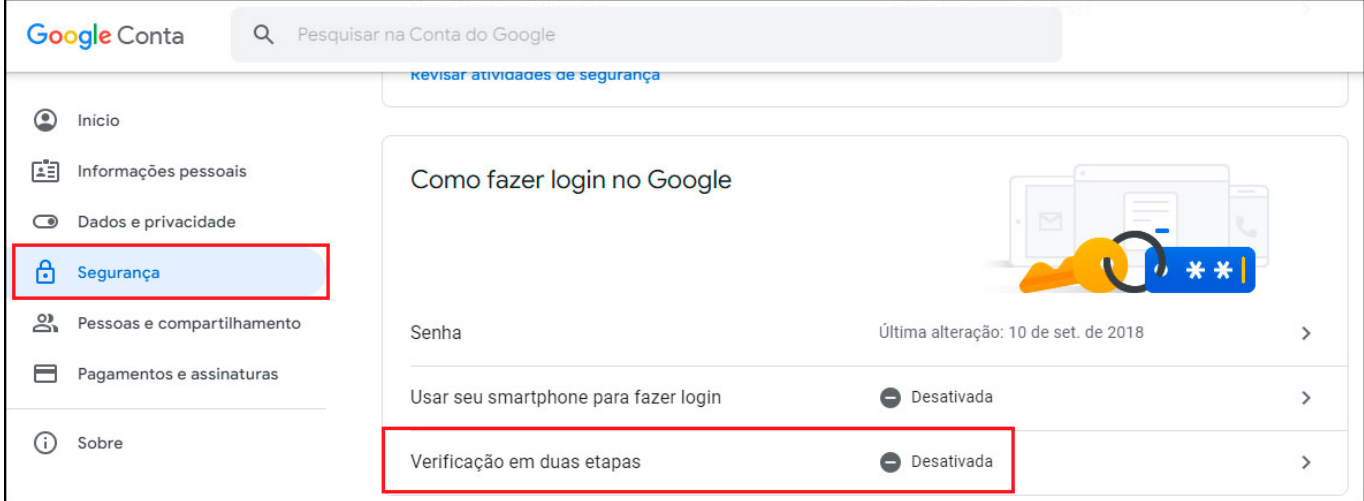

Após isso acesse a opção de *Senhas de app*:

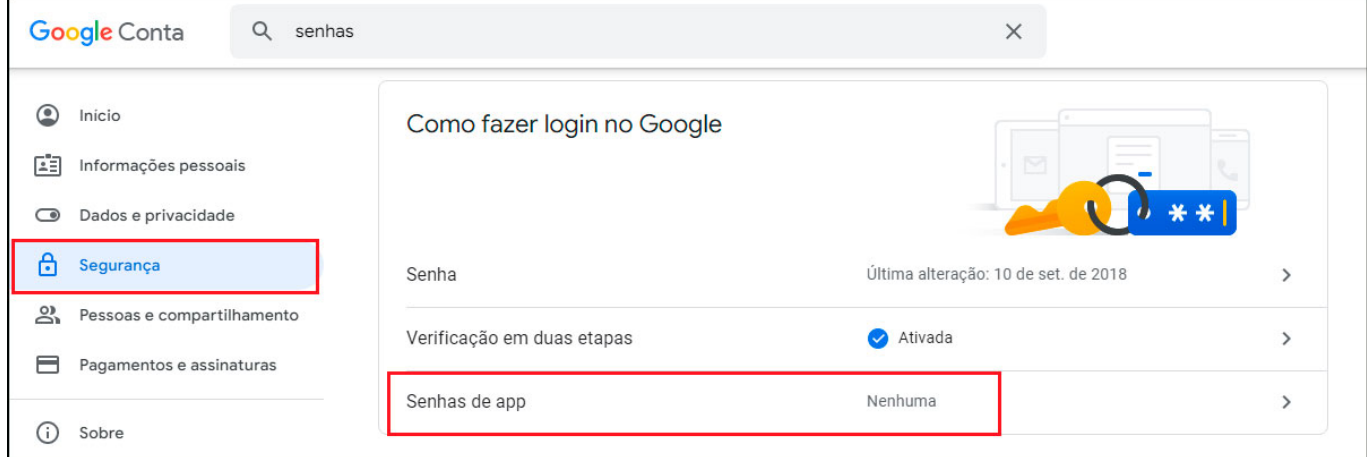

Em seguida selecione a opção *E-mail* e ao lado *Computador Windows*, e clique no botão *Gerar*. Conforme exemplo abaixo:

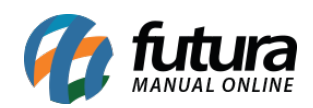

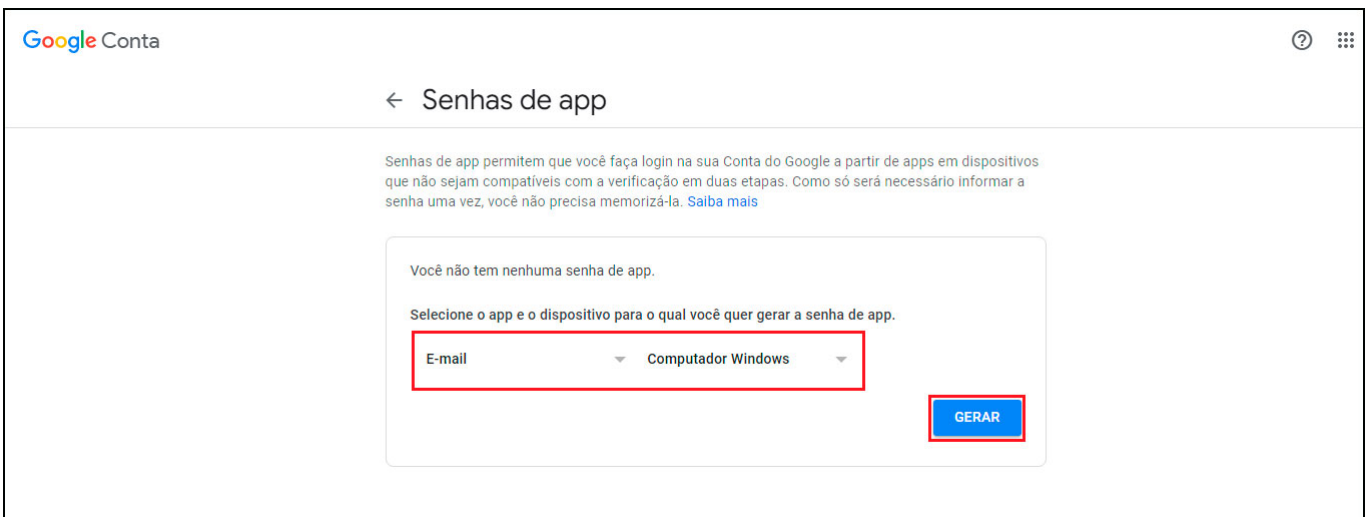

Após esses procedimentos irá gerar uma senha, que será inserida na configuração de e-mail no painel do ecommerce (obs. inserir a senha com os espaços também, da forma que foi gerado)

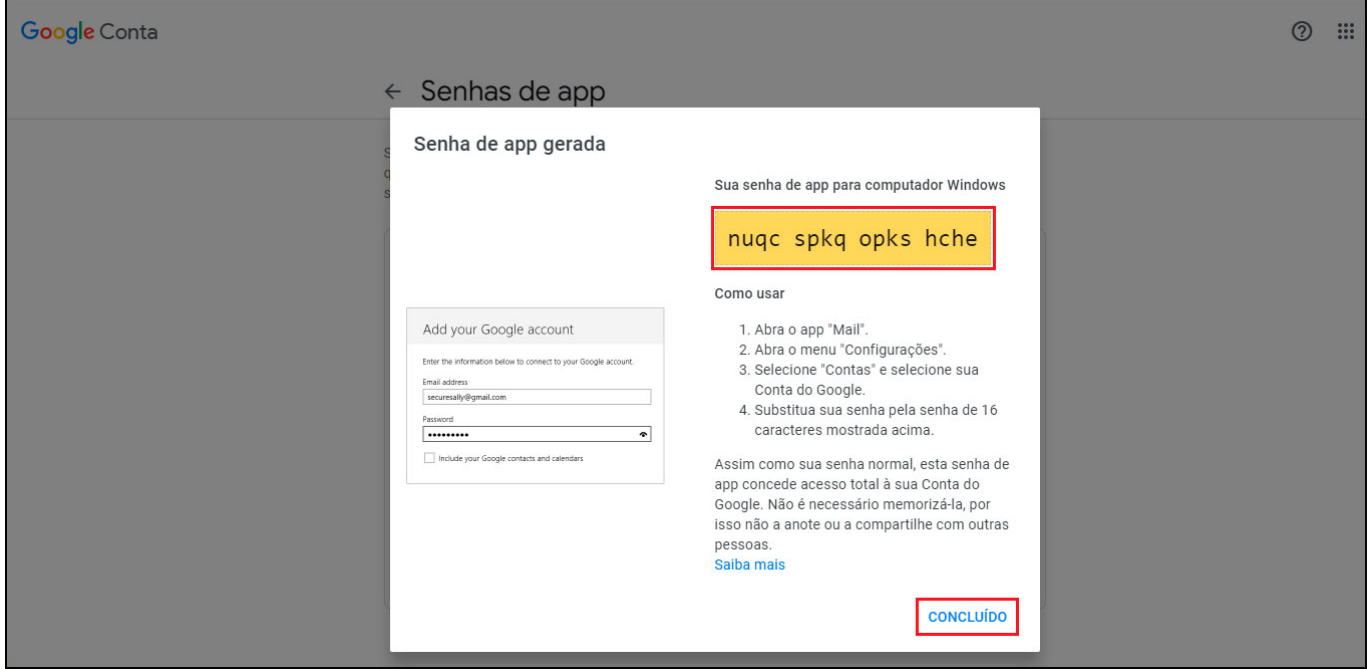